## **歩数**

# 目次

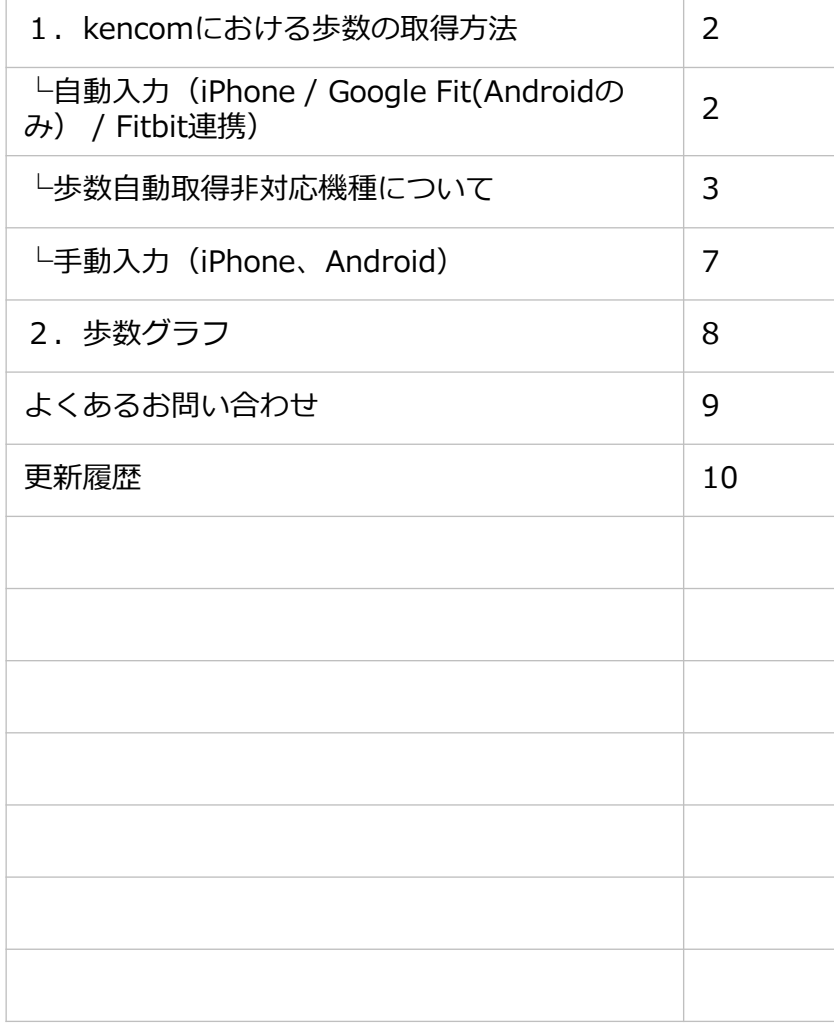

**歩数**

#### **1.kencomにおける歩数の取得方法**

<自動入力>

kencomアプリをご利用の場合、歩数は自動で記録されます。

■iPhoneをご利用のお客様 iPhoneをご利用の方は、以下手順にて設定をおこなってください。

(1)iPhoneの [ヘルスケア] アプリを起動 ※iOS8以上からiPhoneに搭載されているアプリです

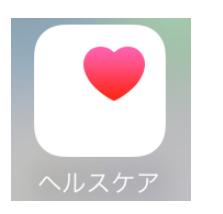

「ヘルスケア」アプリ アイコン

(2)[ヘルスケアデータ]→[歩数]を検索

(3)[データソースとアクセス]からkencomのデータ読み出し許可をONにしてください (4)その後、歩数が測定されるとkencomアプリでも歩数の確認が可能となります

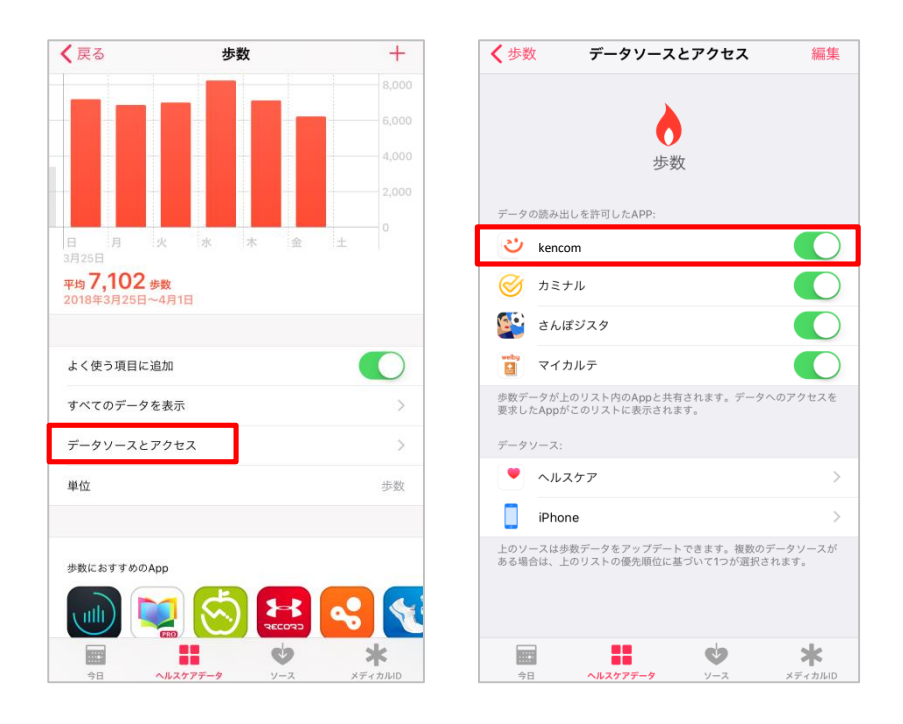

**歩数**

■Androidをご利用のお客様

以下の条件を満たす場合に、歩数を自動で記録することができます。 (条件を満たさない場合、正しく記録されない可能性があります)

- ご利用の端末で1回以上kencomアプリにログイン済み
- kencomアプリの[グローバルメニュー > カラダ > 歩数 > 設定メニュー]内「歩数を カウントする」の設定:オン
- 端末の電源:オン(電源オフの期間は記録されません)
- 端末がオンライン状態
- ※ 上記の両条件を満たさない場合、その期間の歩数は自動記録されません。 歩数を自動で記録する場合は、電源を切る、またアプリを完全に終了しないようご注 意ください。
- ※ なお、加速度センサーを使って歩数計測をする端末は歩数機能のサポート対象外と なっております。

#### **※歩数自動取得非対応機種について**

■iPhone5cおよびiPhone5以前の機種をご利用のお客様 歩数機能が非対応となっております。 kencomアプリに歩数を自動表示することは出来ませんので、あらかじめご了承くださ い。

■Androidをご利用のお客様

• 歩数センサーを搭載していない端末(一部端末を除く)

※iPhone, Android共に、上記をご確認いただいても歩数測定がされない場合、アプリから 歩数を手入力することも出来ますのでご利用ください。アプリまたはパソコンから歩数を 手入力した場合、その日の歩数を自動記録の歩数に戻すことはできませんのでご注意くだ さい。

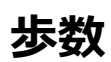

■ Google Fit による自動連携 (Androidのみ)

AndroidのkencomアプリにGoogle Fitで取得した歩数データを自動連携することが可能 です。

<kencomとGoogle Fitの連携手順>

①Google Fit アプリをインストールする

②kencomアプリを起動

③kencomアプリTOP >「カラダ」タブ よりカラダの記録右側の歯車マークを押下 ④自動連携設定の「歩数」を押下し、「Google Fit」を選択

⑤アカウントの選択画面が表示されるので、端末に登録しているGoogle アカウントを タップ

⑥アクセスリクエスト画面が表示されるので[許可]をタップ ⑦自動連携アプリとしてGoogle Fitが選択され、設定完了

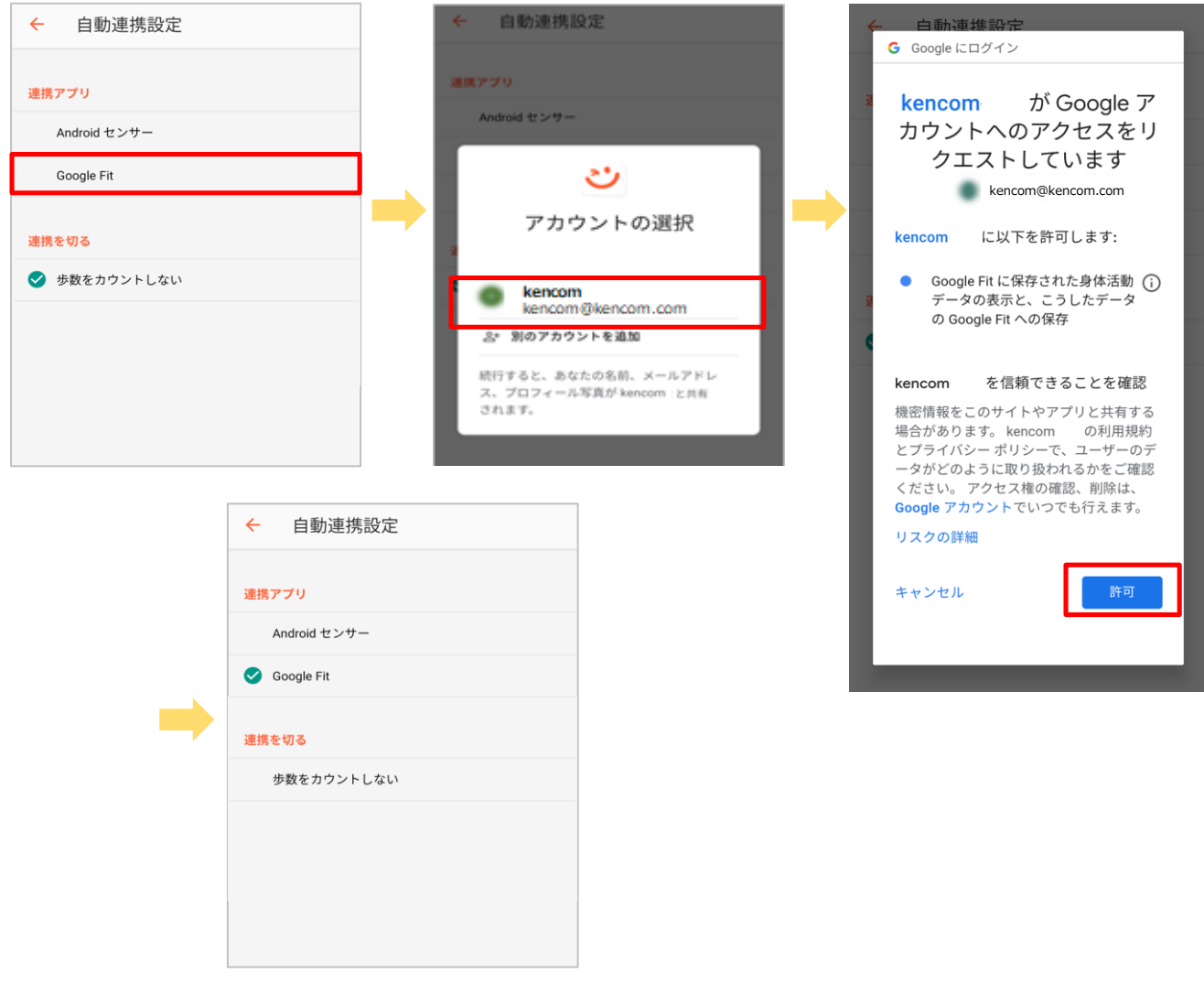

**歩数**

kencomkencom@kencom.com

■Fitbit による自動連携

iPhone・AndroidのkencomアプリにFitbitで取得した歩数データを自動連携することが 可能です。

<kencomとFitbitの連携手順>

①Fitbit アプリをインストールする

②kencomアプリを起動

③kencomアプリTOP >「カラダ」タブ よりカラダの記録右側の歯車マークを押下 ④自動連携設定の「歩数」を押下し、「 Fitbit 」を選択

⑤Fitbitログイン画面が表示されるのでお使いのFitbitアプリにログインしている方法でロ グイン

⑥[すべて許可する]にチェックを入れる

⑦アクティビティおよびエクササイズにチェックが入ったことを確認して[許可]をタップ ⑧自動連携アプリとしてFitbitが選択され、設定完了

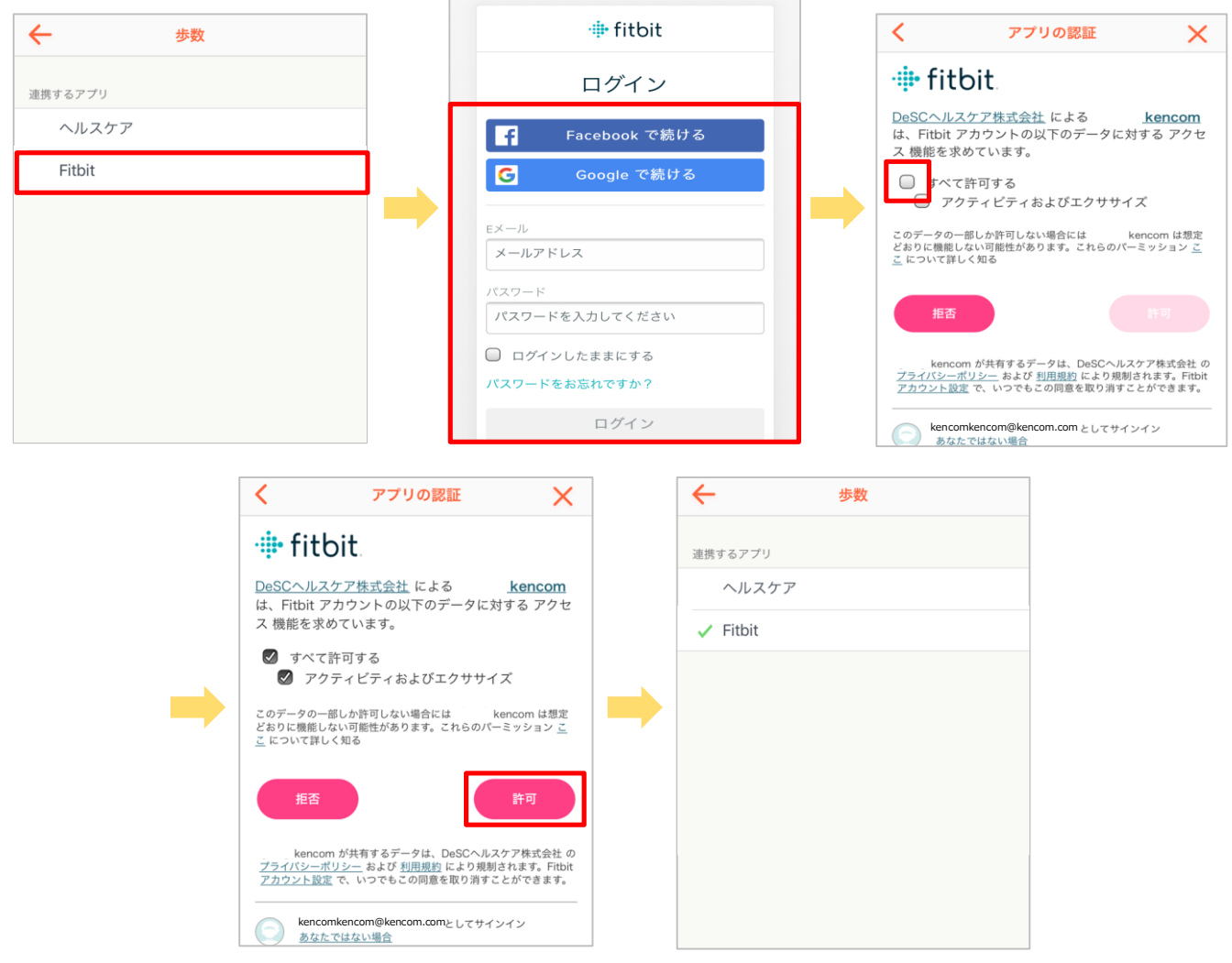

<Google Fit / Fitbit アプリダウンロードについて>

■Google Fit による自動連携を実施する場合 (Androidのみ)

・Android端末: <https://play.google.com/store/apps/details?id=com.google.android.apps.fitness>

または"Google Fit"で検索

■Fitbit による自動連携を実施する場合

・iOS端末: <https://apps.apple.com/jp/app/fitbit/id462638897>

または"Fitbit"で検索

・Android端末: [https://play.google.com/store/apps/details?id=com.fitbit.FitbitMobile](https://play.google.com/store/apps/details?id=com.fitbit.FitbitMobile&hl=ja)

または"Fitbit"で検索

<手動入力>

• kencomアプリをご利用の場合、「カラダタブ」の歩数表示箇所「+」ボタンから手 入力で歩数を記録できます。

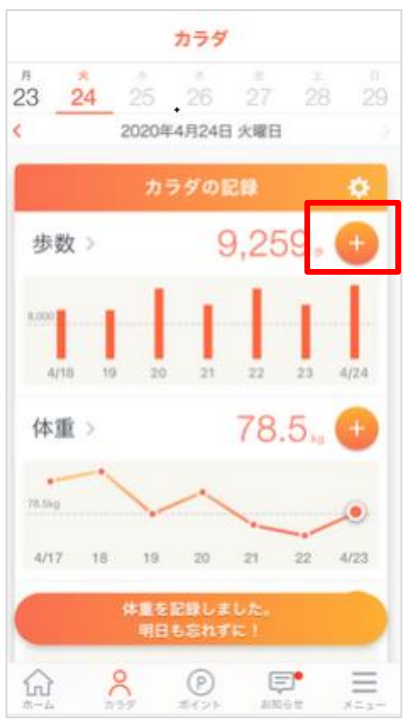

• PCブラウザからご利用の場合、「カラダの記録」の歩数表示箇所「+」ボタンから手 入力で歩数を記録できます。

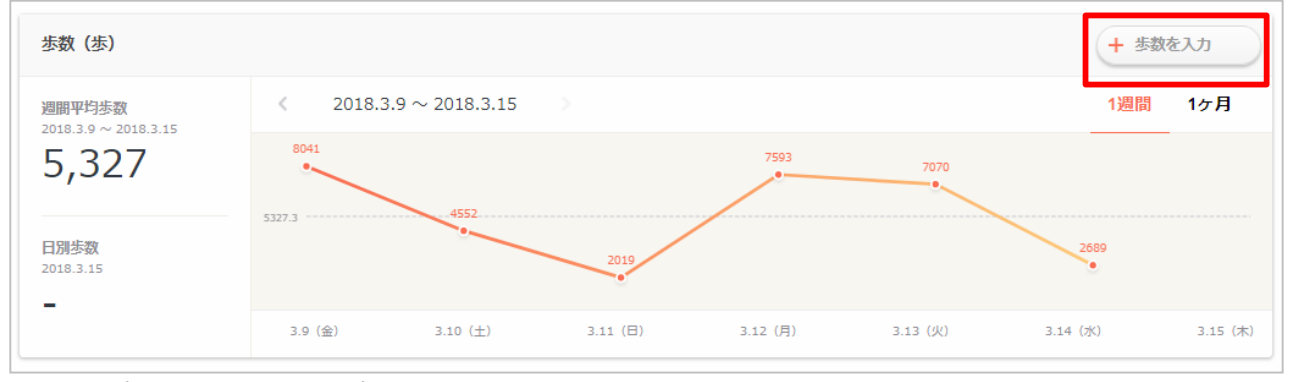

※パソコンまたはアプリから歩数を手入力した場合、その日の歩数を自動記録の歩数に 戻すことはできませんのでご注意ください。

※アプリで自動計測した歩数があった場合でも、歩数を手入力すると、手入力した歩数 データを正しい記録として保存されます。

※SPブラウザ版から歩数を記録することはできません。パソコンまたはアプリからの手 入力をお試しください。

※歩数記録の上限は自動連携(Andoroid・iOS)、手入力ともに「999,999」となりま す。

#### **2.歩数グラフ**

これまでの歩数推移をグラフで確認することができます。

アプリでは週次・月次・年次、PCでは週次・月次で表示切替ができ、過去の歩数を遡って 確認することも可能です。

<アプリ>

TOP画面「カラダ」タブ > 歩数 ※アプリは棒グラフ表示

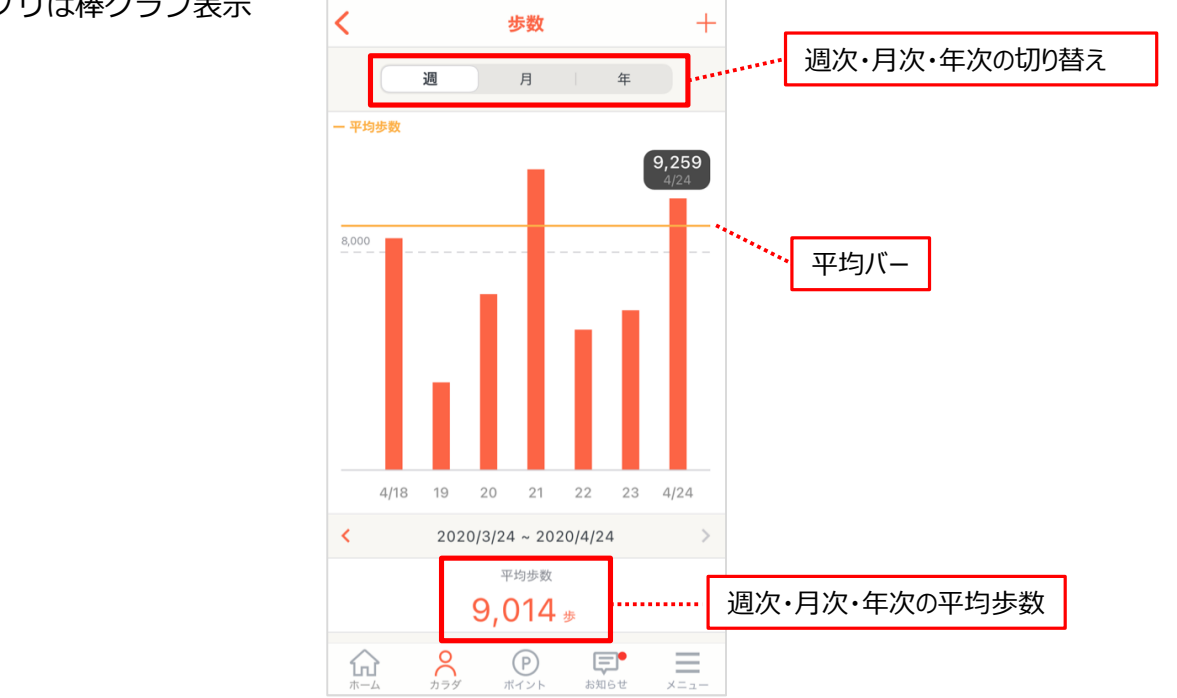

#### $<$ PC $>$

#### TOP画面「カラダの記録」タブ > 歩数

※PCは折れ線グラフ表示

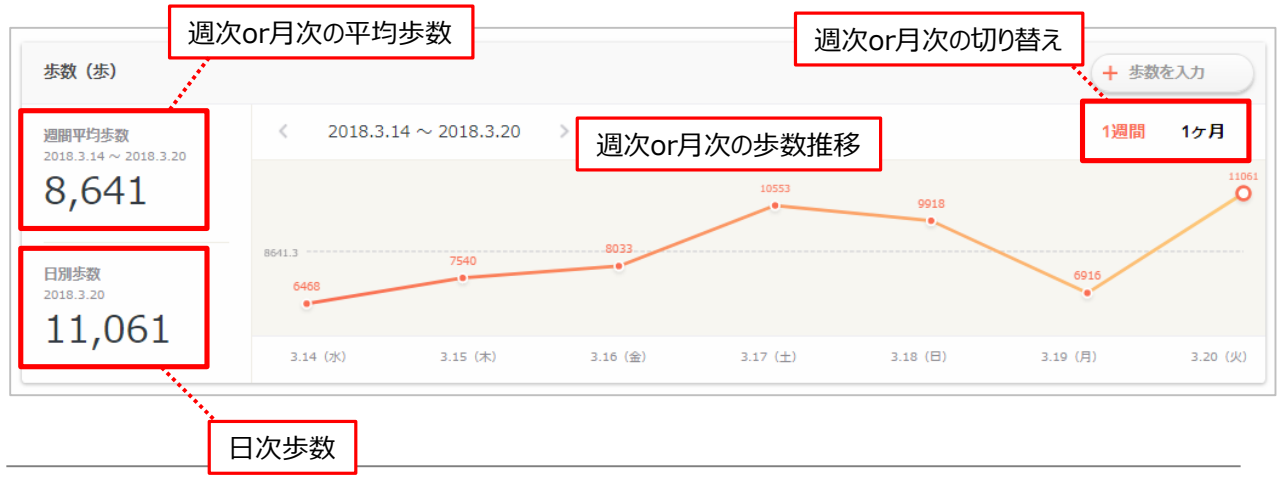

#### **よくあるお問い合わせ**

Q.歩数を入力しようとすると「メールアドレスの認証を行ってください」となる A.バイタルデータを手入力する画面では、メールアドレスの認証が済んでいないとメール 認証を誘導します。 歩数自動連携(iOSのヘルスケアアプリ等)であれば、メール認証を していなくても歩数データが登録される仕様となっております。

Q.歩数がありえない数字になっている

A.下記をお試しください。

kencomアプリの[グローバルメニュー] > カラダ > カラダの記録右側[歯車マーク] > 歩数>「Google Fit」「Fitbit」「Androidセンサー」のいずれかにチェックが入っている かご確認ください。

なお、Androidをご利用のお客様は以下の条件を満たす場合に、歩数を自動で記録するこ とができます。(条件を満たさない場合、正しく記録されない可能性があります)

- ・ご利用の端末で1回以上kencomアプリにログイン済み
- ・端末の電源:オン(電源オフの期間は記録されません)
- ・端末がオンライン状態
- ※上記の両条件を満たさない場合、その期間の歩数は自動記録されません。

※歩数を自動で記録する場合は、電源を切る、またアプリを完全に終了しないようご注意 ください。

なお、Android端末をご利用の場合は、以下の場合歩数が計測されない、また正しく計測 せず非対応となっております。なにとぞご了承ください。また、加速度センサーを使って 歩数計測をする端末、タブレットにつきましては歩数機能のサポート対象外となっており ます。

・歩数センサーを搭載していない端末(一部端末を除く)

誠に恐れ入りますが、機能及びスペックについては、取扱説明書等にてご確認ください。 歩数測定がされない場合、お手数ですが手動入力でご対応ください。

Q.圏外の場合、歩数のカウントはどうなりますか?

A.iOS、Andoroid共に圏外でもカウントされますが、kencomへ反映されるのはオンライ ン状態のときのみとなります。

### **更新履歴**

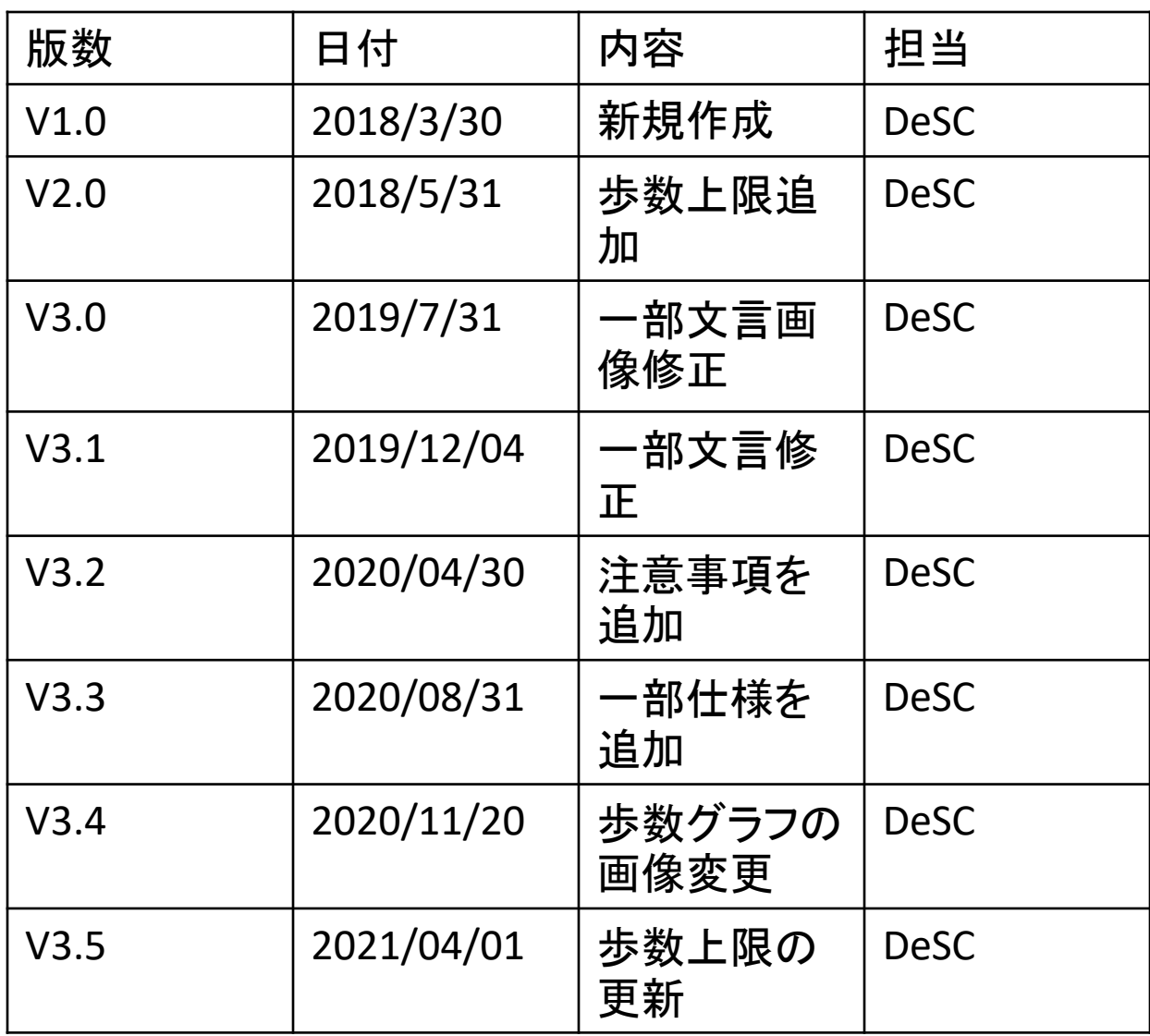